Oracle GL Adapter Data Source Creation Oracle FLEXCUBE Universal Banking Release 12.1.0.0.0 [October] [2015]

# **Table of Contents**

| 1. | INS | TALLATION STEPS |  |
|----|-----|-----------------|--|
|    |     |                 |  |
| 1  | .1  | Prerequisite    |  |
| 1  | 2   | STEDS           |  |

# 1. Installation Steps

### 1.1 Prerequisite

✓ Ensure that the basic KERNEL Oracle GL Adapter Environment Setup is done.

[Please refer <u>ADOGL\_Installation.doc</u>.]

# 1.2 Steps

#### 1. Stop the application server.

If the application server is already running, then stop the application server as follows:

- ✓ For Windows
- Go to the <APP\_SERVER\_HOME>/bin directory in the command prompt, type stopServer.bat server1 and press enter.

#### 2. Start the application server.

- ✓ For Windows
  - Go to the <APP\_SERVER\_HOME>/bin .i.e the application server installation directory in the command prompt, type startServer.bat server1 and press enter.
  - This will start the server. Ensure that you get no error during start up. If the server start up is proper we shall get the following screen.

```
C:\Program Files\IBM\WebSphere\AppServer\bin>startServer.bat server1
ADMU0116I: Tool information is being logged in file C:\Program
Files\IBM\WebSphere\AppServer\profiles\default\logs\server1\startServer.log
ADMU0128I: Starting tool with the default profile
ADMU3100I: Reading configuration for server: server1
ADMU3200I: Server launched. Waiting for initialization status.
ADMU3000I: Server server1 open for e-business; process id is 1852
```

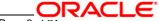

#### 3. Open the administrative console of the application server

Open an internet browser and type the WAS Admin Console URL Address of the server.

e.g. http://10.80.4.102:9060/ibm/console

Where, 10.80.4.102 is the machine IP Address on which WAS is running.

✓ Enter a user id for launching the WAS Admin Console window.

The user id can be any name e.g.: KERNEL 7.2

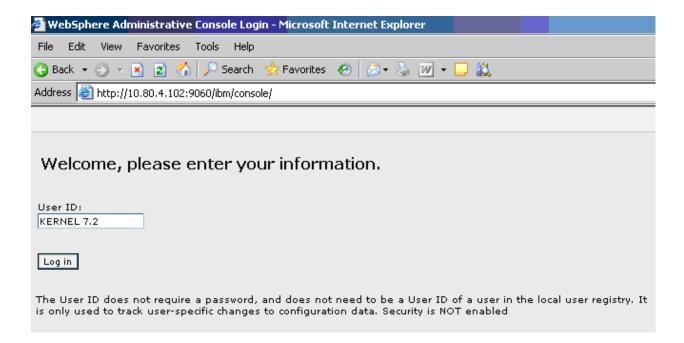

#### 4. Configure Security settings

Click on the Security option, expand the selection and click on Global security as shown in the screen shot below.

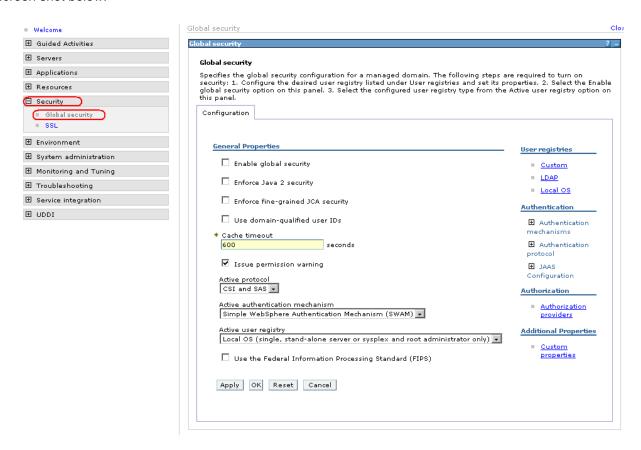

5. Following screen will be displayed. Expand JAAS Configuration and click on J2C Authentication data.

Global security Close p

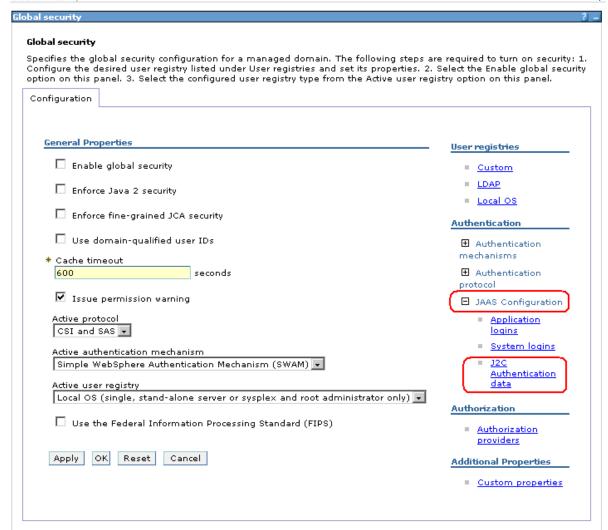

6. After clicking on J2C Authentication data following screen will be displayed. Click on New.

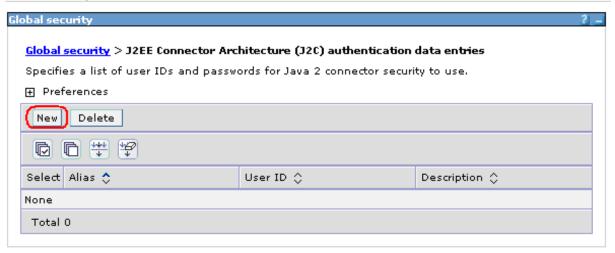

7. Following screen will be displayed. Enter the values as explained below and click on "Apply".

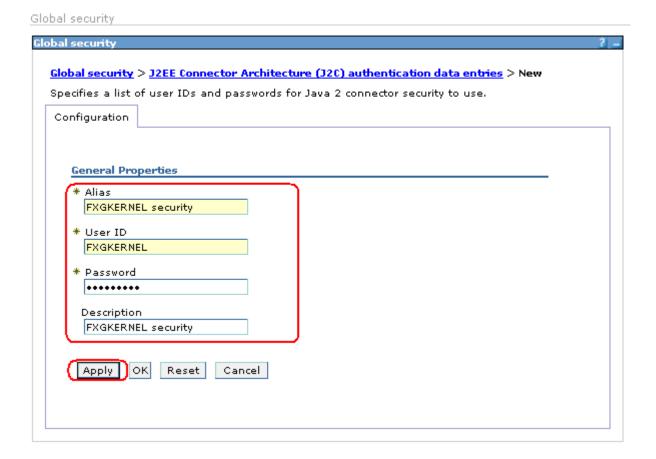

| Alias:       | FXGKERNEL Security (It can be any name)             |
|--------------|-----------------------------------------------------|
| User ID:     | FXGKERNEL (The database instance User Id)           |
| Password:    | FXGKERNEL (The password for this database instance) |
| Description: | (Its an optional field)                             |

#### 8. Following screen will be displayed. Click on "Save".

Global security

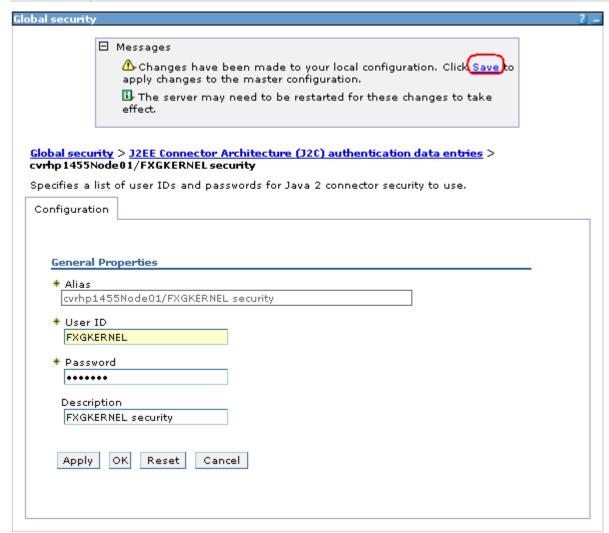

9. Following screen will be displayed. Click on "Save".

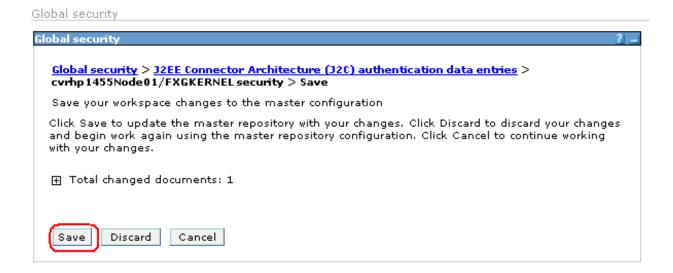

10. Following screen will be displayed showing the J2C Authentication data as created in the above steps.

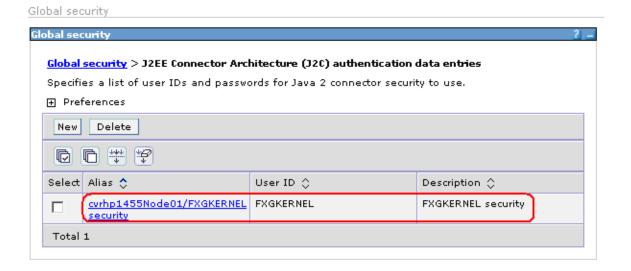

- 11. Click on the Resources tab to expand the selection and click on "JDBC Providers"
  - ✓ Select Node option button and click on Apply

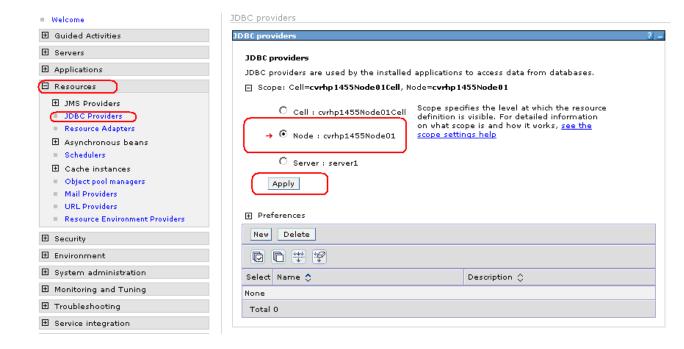

12. Click on "New" as shown to create a new JDBC provider

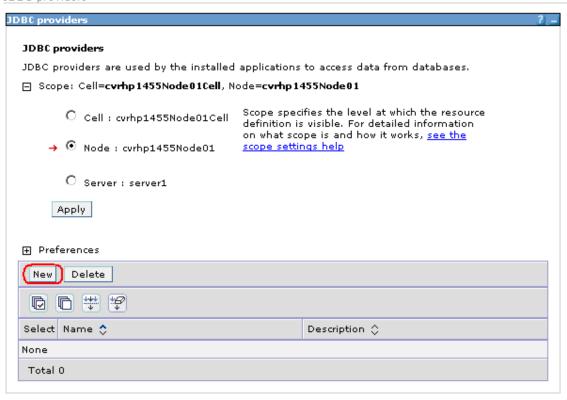

#### 13. Following screen will be displayed.

- ✓ Select Oracle for database type
- ✓ Select Oracle JDBC Driver for the provider type
- ✓ Select XA data source for the implementation type.

Click Next after this is done.

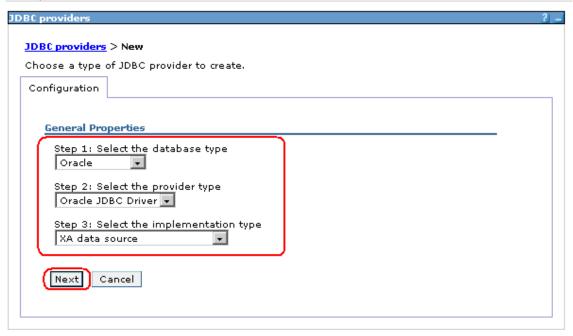

#### 14. Following screen will be displayed.

✓ Specify the classpath for ojdbc14.jar

## e.g.: D:/Program Files/IBM/WebSphere/AppServer/lib/ext/ojdbc14.jar

✓ Click on Apply.

#### JDBC providers > New

JDBC providers are used by the installed applications to access data from databases.

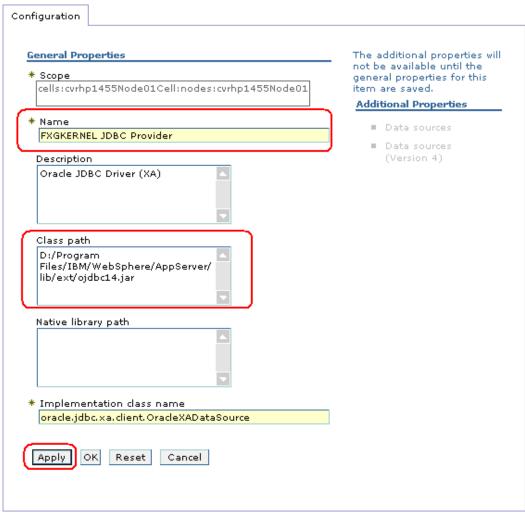

15. Following screen will be displayed. Click on "Data sources"

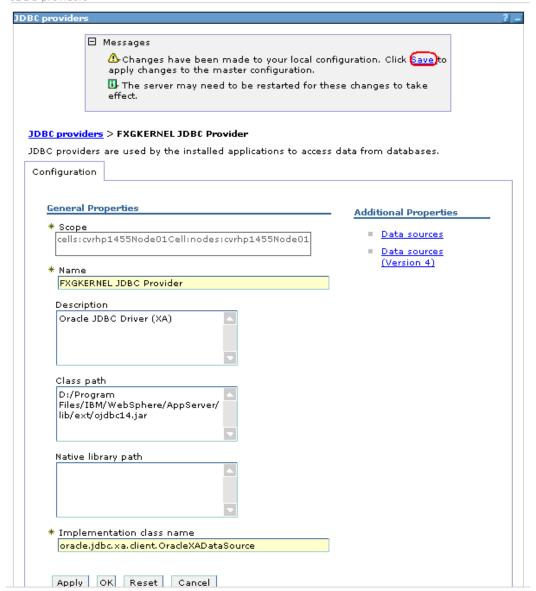

16. Following screen will be displayed. Click on "New"

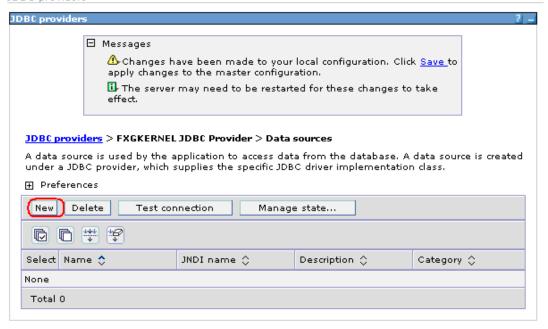

#### 17. Following screen will be displayed. Click on "New"

Enter data as explained below

| Name:                                  | ADOGL_DS                                                                                         |
|----------------------------------------|--------------------------------------------------------------------------------------------------|
| JNDI Name:                             | ADOGL_DS                                                                                         |
| Data store Helper class<br>name        | Choose Oracle 10g Data store Helper                                                              |
| Component-managed authentication alias | cvrhp1455Node01/FXGKERNEL Security (Select the J2C authentication data we had created in step 8) |
| URL                                    | jdbc:oracle:thin:@10.80.50.218:1522:FLEXTEST (Here we are connecting to FLEXTEST.WORLD)          |

Note: The name of Datasource must be same as the database instance messaging schema nam. In case where distributed business schema is different from messaging schema we have to create another datasource for business schem.

✓ Click on Apply

JDBC providers JDBC provider: □ Messages 📤 Changes have been made to your local configuration. Click <u>Save</u>to apply changes to the master configuration. 🗓 The server may need to be restarted for these changes to take effect. 🗓 Additional Properties for this object will not be available to edit until its general properties are applied by clicking on either Apply or OK. <u>JDBC providers</u> > FXGKERNEL JDBC Provider > <u>Data sources</u> > New A data source is used by the application to access data from the database. A data source is created under a JDBC provider, which supplies the specific JDBC driver implementation class. Configuration The additional **General Properties** properties will not be \* Scope available until the cells:cvrhp1455Node01Cell:nodes:cvrhp1455Node01 general properties for this item are saved. **Additional Properties** ADOGL\_DS ■ Connection pool JNDI name properties ADOGL\_DS WebSphere Application ✓ Use this Data Source in container managed persistence (CMP) Server data source Description New JDBC Datasource ■ Custom properties Related Items Category ■ J2EE Architecture Data store helper class name Select a data store helper class authentication data entries Data store helper classes provided by WebSphere Application Server

Oraclagi and prior data store helper

Data store helper class name • Select a data store helper class Data store helper classes provided by WebSphere Application Oracle9i and prior data store helper (com.ibm.websphere.rsadapter.OracleDataStoreHelper) Oracle10g data store helper (com.ibm.websphere.rsadapter.Oracle10gDataStoreHelper) C Specify a user-defined data store helper Enter a package-qualified data store helper class name Component-managed authentication alias Component-managed authentication alias cvrhp1455Node01/FXGKERNEL security 💌 Authentication alias for XA recovery Use component-managed authentication alias C Specify: Container-managed authentication Container-managed authentication alias (deprecated in V6.0, use resource reference authentication settings instead) (none) Mapping-configuration alias (deprecated in V6.0, use resource reference authentication settings instead) (none) Ŧ Oracle data source properties \* URL jdbc:oracle:thin:@10.80.50.218:1522:FLEXTEST οк Cancel Apply Reset

Architecture (J2C) authentication data entries

#### 18. Following screen will be displayed. Click on "Save".

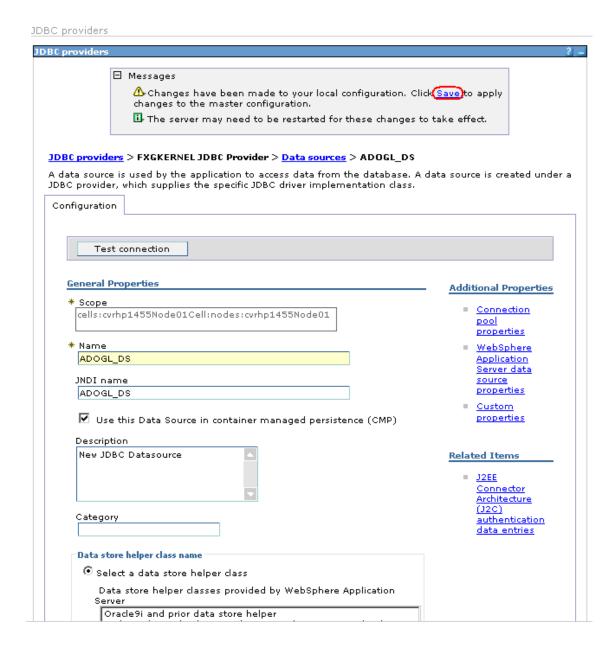

19. Following screen will be displayed. Click on "Save".

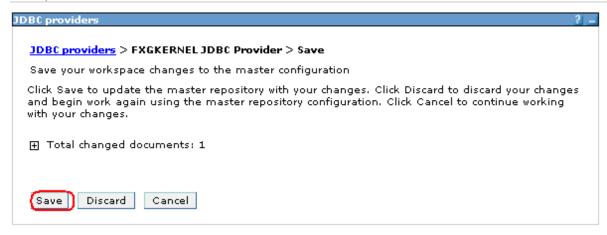

#### 20. Following screen will be displayed.

- ✓ Click on the checkbox against the Data Source as created in the above steps.
- ✓ Click on Test connection

JDBC providers

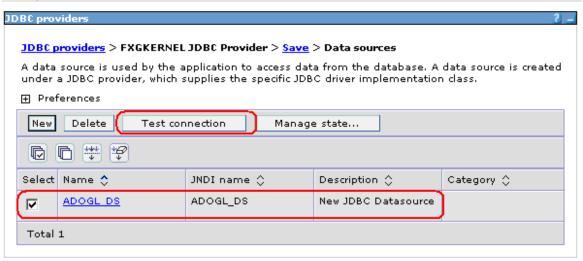

#### 21. Following screen will be displayed, indicating the status of Test Connection.

JDBC providers JDBC providers ☐ Messages Test connection for data source ADOGL\_DS on server server1 at node cvrhp1455Node01 was successful. <u>JDBC providers</u> > FXGKERNEL JDBC Provider > <u>Save</u> > Data sources A data source is used by the application to access data from the database. A data source is created under a JDBC provider, which supplies the specific JDBC driver implementation class. ⊕ Preferences New Delete Test connection Manage state... Select Name 💠 JNDI name 🗘 Description 🔷 Category 🗘 ADOGL\_DS New JDBC Datasource ADOGL DS Total 1

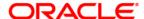

Oracle GL Adapter Data Source Creation [October] [2015] Version 12.1.0.0.0

Oracle Financial Services Software Limited Oracle Park Off Western Express Highway Goregaon (East) Mumbai, Maharashtra 400 063 India

Worldwide Inquiries: Phone: +91 22 6718 3000 Fax:+91 22 6718 3001 www.oracle.com/financialservices/

Copyright © [2007], [2015], Oracle and/or its affiliates. All rights reserved.

Oracle and Java are registered trademarks of Oracle and/or its affiliates. Other names may be trademarks of their respective owners

U.S. GOVERNMENT END USERS: Oracle programs, including any operating system, integrated software, any programs installed on the hardware, and/or documentation, delivered to U.S. Government end users are "commercial computer software" pursuant to the applicable Federal Acquisition Regulation and agency-specific supplemental regulations. As such, use, duplication, disclosure, modification, and adaptation of the programs, including any operating system, integrated software, any programs installed on the hardware, and/or documentation, shall be subject to license terms and license restrictions applicable to the programs. No other rights are granted to the U.S. Government.

This software or hardware is developed for general use in a variety of information management applications. It is not developed or intended for use in any inherently dangerous applications, including applications that may create a risk of personal injury. If you use this software or hardware in dangerous applications, then you shall be responsible to take all appropriate failsafe, backup, redundancy, and other measures to ensure its safe use. Oracle Corporation and its affiliates disclaim any liability for any damages caused by use of this software or hardware in dangerous applications.

This software and related documentation are provided under a license agreement containing restrictions on use and disclosure and are protected by intellectual property laws. Except as expressly permitted in your license agreement or allowed by law, you may not use, copy, reproduce, translate, broadcast, modify, license, transmit, distribute, exhibit, perform, publish or display any part, in any form, or by any means. Reverse engineering, disassembly, or decompilation of this software, unless required by law for interoperability, is prohibited.

The information contained herein is subject to change without notice and is not warranted to be error-free. If you find any errors, please report them to us in writing.

This software or hardware and documentation may provide access to or information on content, products and services from third parties. Oracle Corporation and its affiliates are not responsible for and expressly disclaim all warranties of any kind with respect to third-party content, products, and services. Oracle Corporation and its affiliates will not be responsible for any loss, costs, or damages incurred due to your access to or use of third-party content, products, or services.